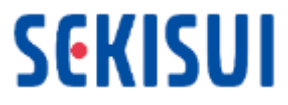

## **お取引先様向け電子署名Docusign説明 資料の補足 Coupaお取引先様向け Docusignの署名者設定操作**

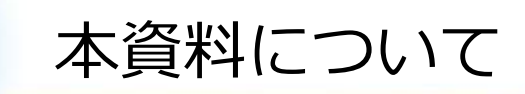

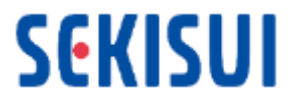

本資料では、DocuSignで署名をする際に、お取引先様の窓口担当者様にて署名権者様 の氏名やメールアドレスを設定して頂くための操作を記載しています。

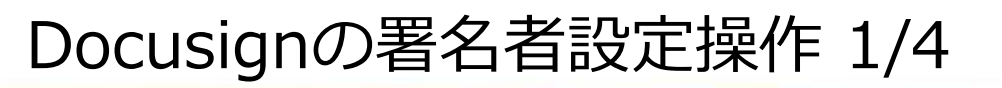

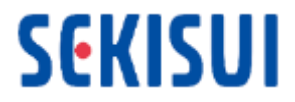

## 弊社から、Docusignの署名依頼を、お取引先様の窓口担当者様にお送りします。 署名依頼メールが届きましたら、メール中の「文書の確認」をクリックします。

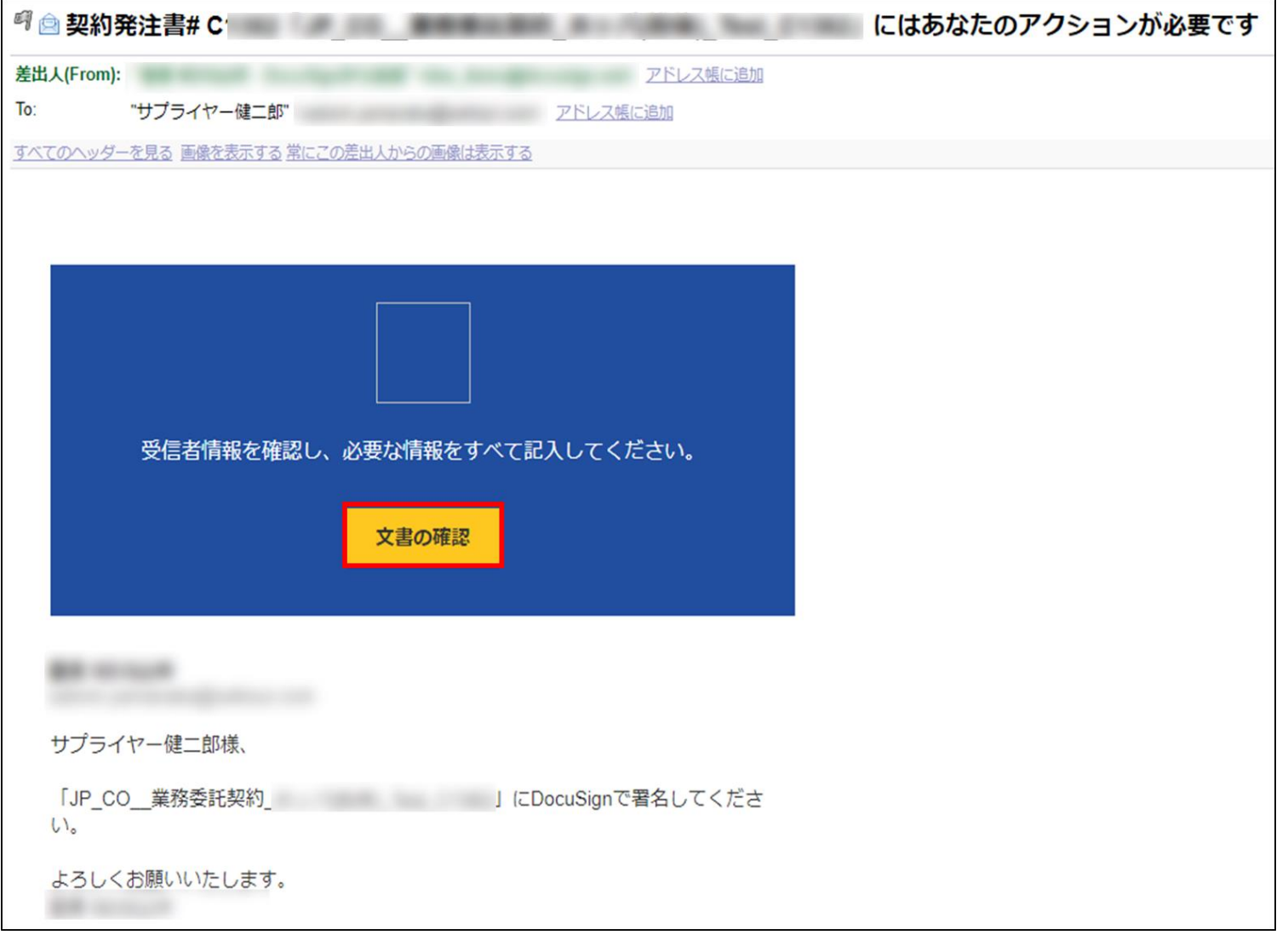

**Drive 2022** 

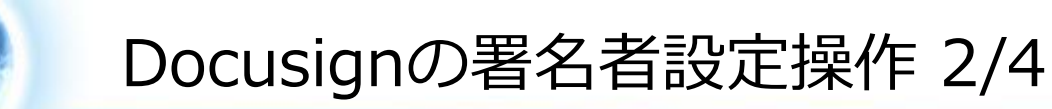

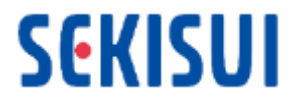

- お取引先様における署名権者様のお名前とメールアドレス、メッセージを入力し、完了ボタンを クリックします。
- \*メールを受信した窓口担当者様自身が署名権者の場合、お手数ですが、再度ご自身の お名前とメールアドレスを入力してください。

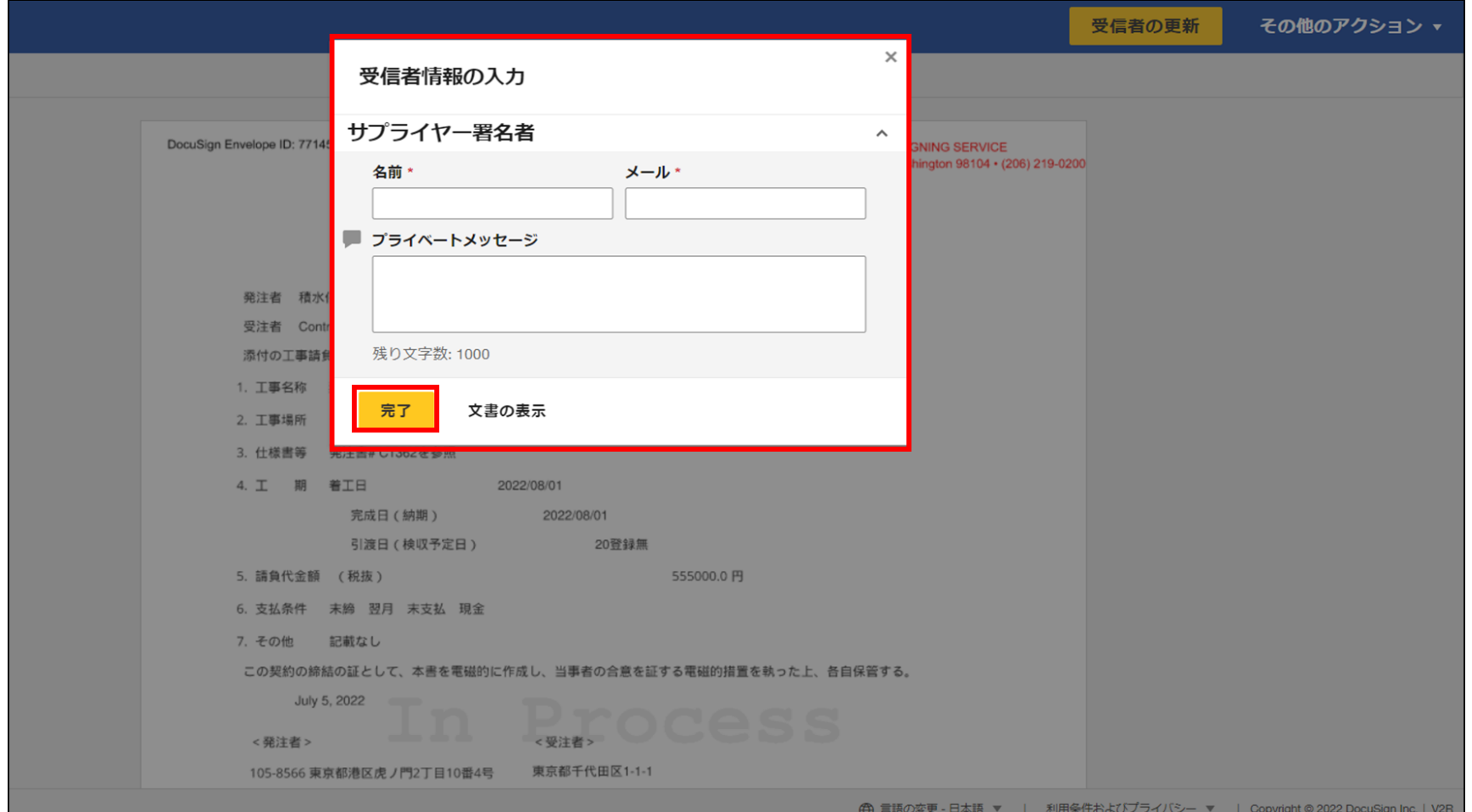

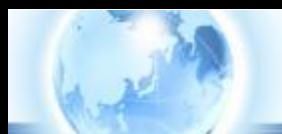

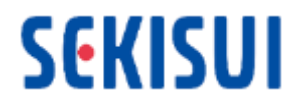

## 「受信者が指定されました」と表示が出ますので、完了をクリックします。

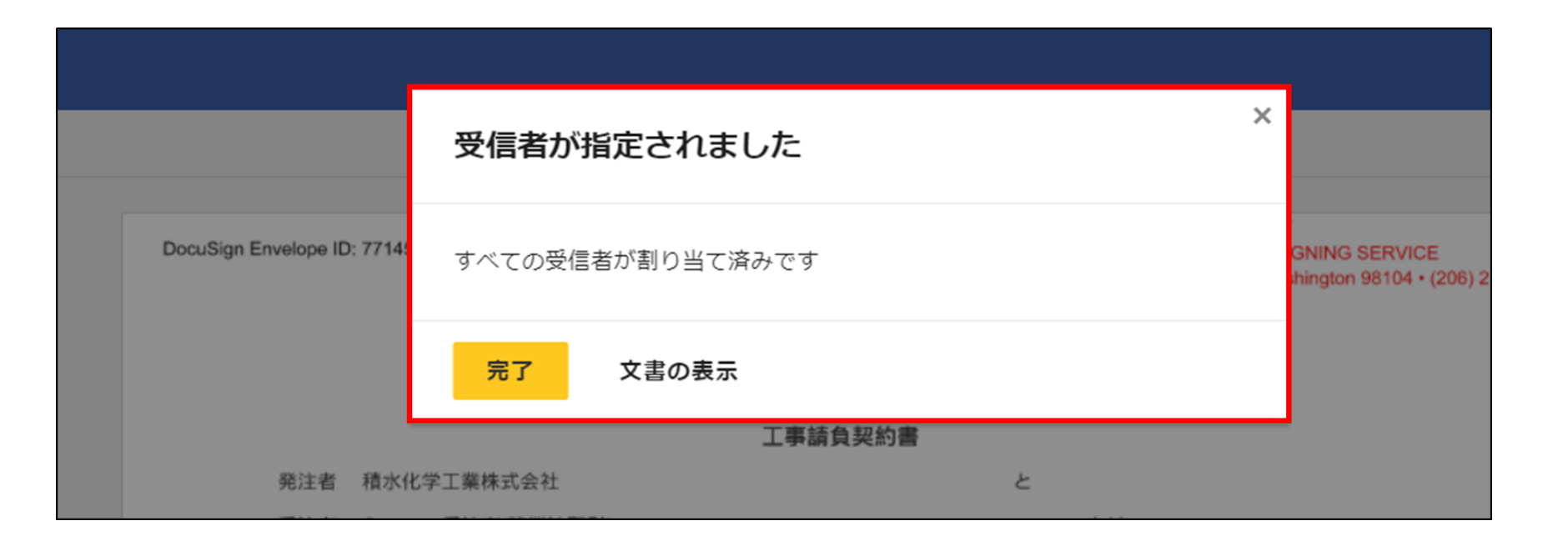

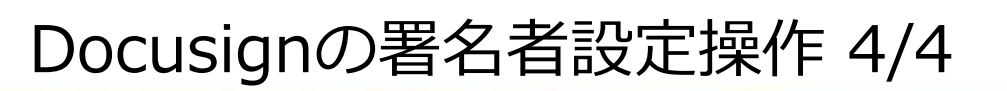

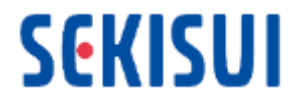

## 署名権者様にメールが届きます。署名権者様にて、「文書を確認」をクリックし、電子署名 を行っていただきます。

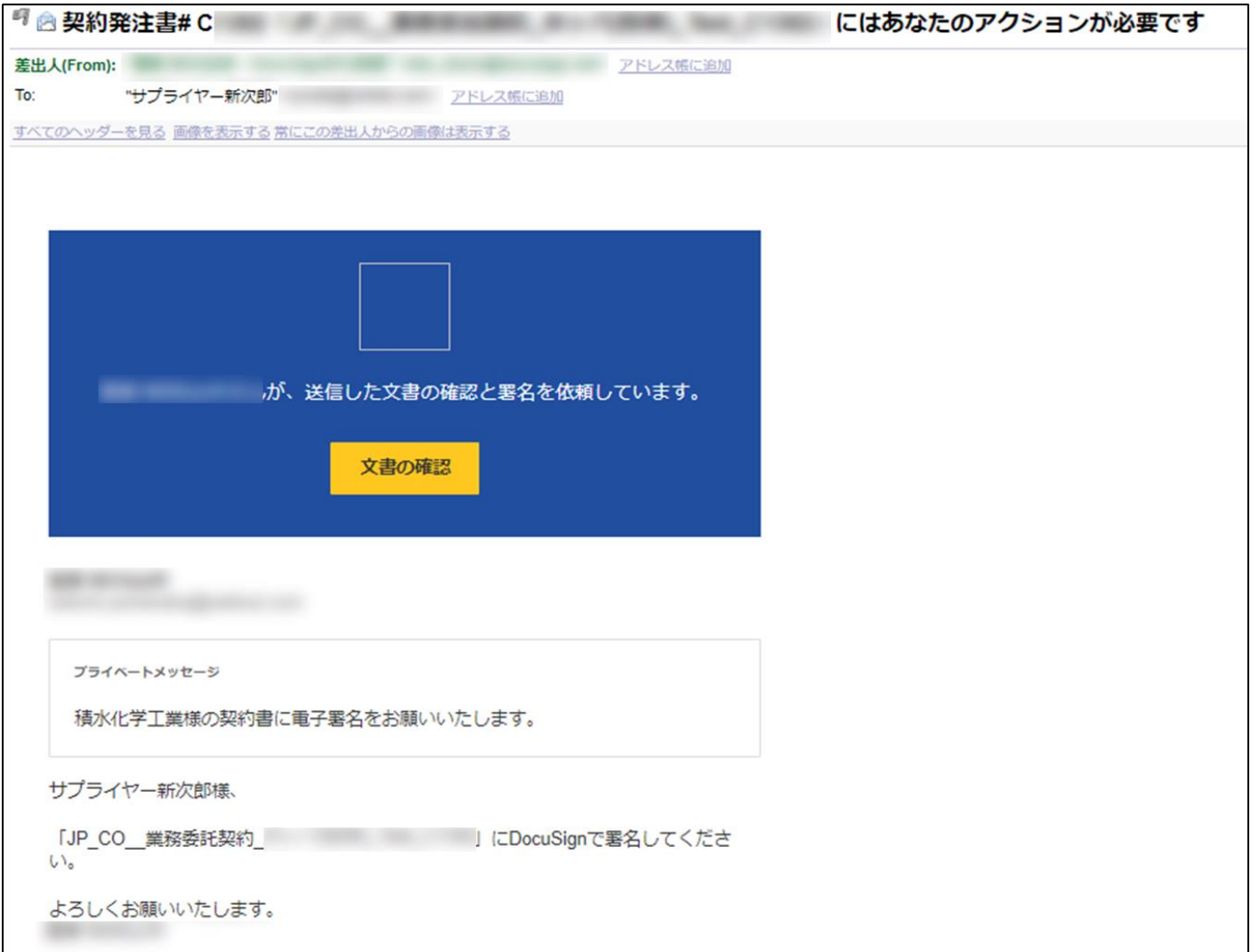